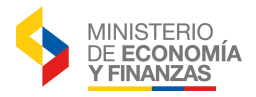

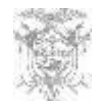

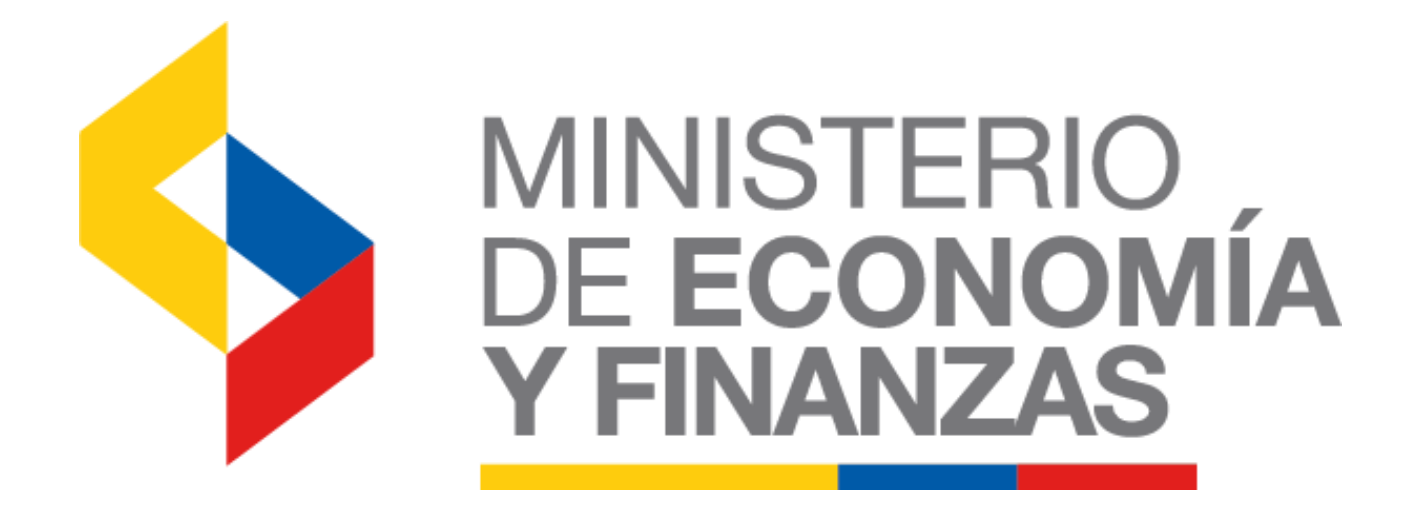

## SUBSECRETARÍA DE CONTABILIDAD GUBERNAMENTAL

# **Manual de Usuario para el Ingreso administrativo de Bienes en el Sistema de Bienes y Existencias**

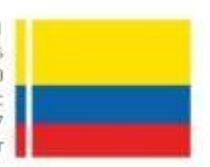

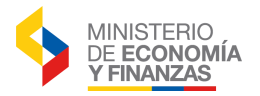

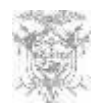

## **Manual de Usuario para el Ingreso Administrativo de Bienes en el Sistema de Bienes y Existencias**

No está permitida la reproducción total o parcial de este documento, ni su tratamiento o transmisión electrónica o mecánica, incluida fotocopia, grabado u otra forma de almacenamiento y recuperación de información, sin autorización escrita del Ministerio de Finanzas.

#### **DERECHOS RESERVADOS**

#### **Copyright © 2017 primera edición**

MEF y logotipo MEF son marcas registradas Documento propiedad de: Ministerio de Economía y Finanzas del Ecuador

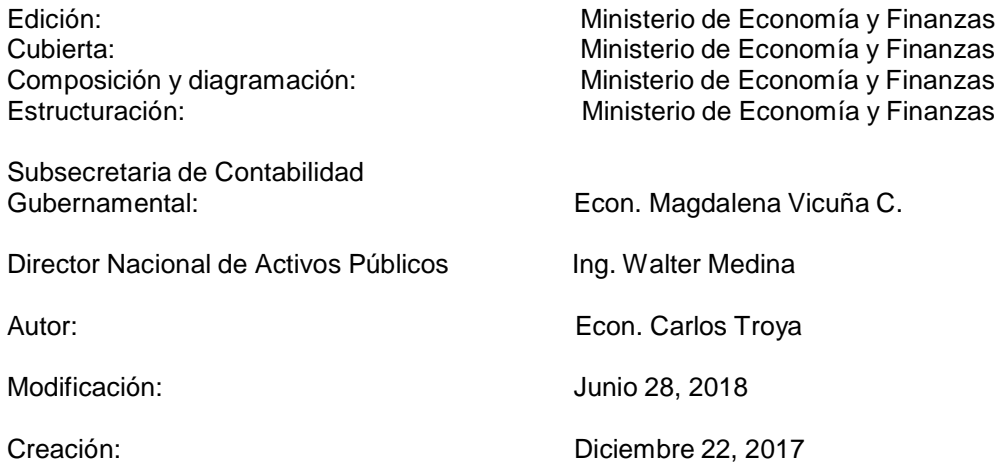

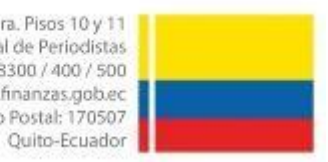

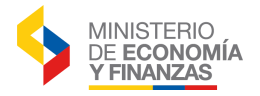

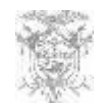

## ÍNDICE

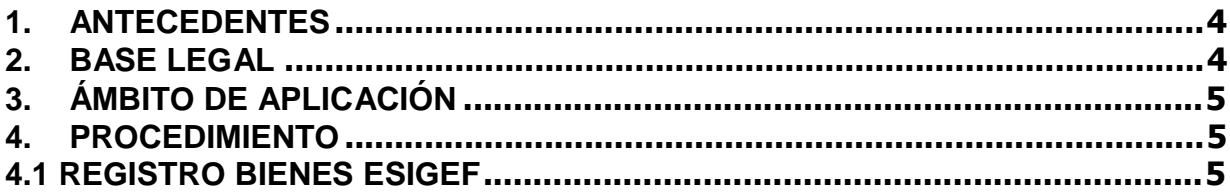

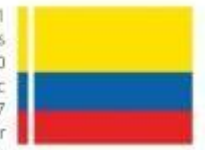

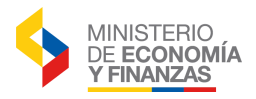

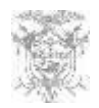

# **MANUAL DE USUARIO PARA EL REGISTRO DE INGRESO ADMINISTRATIVO DE BIENES EN EL SISTEMA DE BIENES Y EXISTENCIAS**

### **1. ANTECEDENTES**

Con la finalidad de que las Entidades que utilizan el Sistema de Bienes y Existencias, eSByE, – Módulo de Bienes puedan realizar el ingreso administrativo de bienes, se pone a disposición el presente manual que servirá de guía para el correcto uso de la herramienta informática.

#### **2. BASE LEGAL**

La Subsecretaría de Contabilidad Gubernamental, ha elaborado el presente manual, en uso de las atribuciones constantes en el artículo 74 numeral 6 y en concordancia con los artículos 152 y 158 del Código Orgánico de Planificación y Finanzas Públicas, que señalan respectivamente:

*"Art. 74.- Deberes y atribuciones del ente rector del SINFIP.- El ente rector del SINFIP, como ente estratégico para el país y su desarrollo, tiene las siguientes atribuciones y deberes, que serán cumplidos por el Ministro(a) a cargo de las finanzas públicas:*

*6. Dictar las normas, manuales, instructivos, directrices, clasificadores, catálogos, glosarios y otros instrumentos de cumplimiento obligatorio por parte de las entidades del sector público para el diseño, implantación y funcionamiento del SINFIP y sus componentes;"*

*"Art. 152.- Obligaciones de los servidores de las entidades.- Las máximas autoridades de cada entidad u organismo público, serán los responsables de velar por el debido funcionamiento del componente de contabilidad gubernamental y los servidores de las unidades financieras, de observar la normativa contable… ".*

*"Artículo 158.- Normativa aplicable.- El ente rector de las finanzas públicas tiene la facultad privativa de expedir, actualizar y difundir los principios, normas técnicas, manuales, procedimientos, instructivos y más disposiciones contables, que serán de cumplimiento obligatorio por parte de las entidades y organismos del Sector Público no Financiero".*

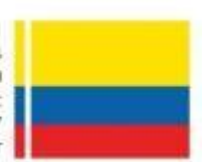

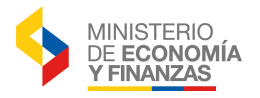

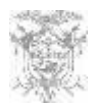

### **3. ÁMBITO DE APLICACIÓN**

El instructivo está dirigido a todas las Entidades que operan el Sistema de Bienes y Existencias, eSByE, – Módulo de Bienes.

#### **4. PROCEDIMIENTO**

#### **4.1 Registro Bienes eSIGEF**

En la medida en que se tengan saldos en el eSIGEF que sean distintos a los del eSByE y dado que estos saldos provengan de transacciones realizadas únicamente en el eSIGEF, existe la necesidad de proceder a cuadrar dichos saldos tomando en cuenta que es obligatorio llevar a cabo su conciliación e igualación según la base legal vigente: Código de Planificación y Finanzas Públicas, Reglamento General del Código ibídem, Ley de la Contraloría General del Estado y Reglamento General para la Administración, utilización, manejo y control de los bienes e inventarios del sector público.

En tal virtud, se ha previsto que se pueda utilizar, de forma autónoma en cada entidad, la opción de ingreso de información administrativa de propiedad, planta y equipo (bienes de larga duración y control administrativo) en el eSBYE, a través de la opción denominada "Registro Bienes eSIGEF" utilizando la siguiente ruta de acceso:

#### **Bienes Ingreso de Bienes Registro Acta Entrega/Recepción**

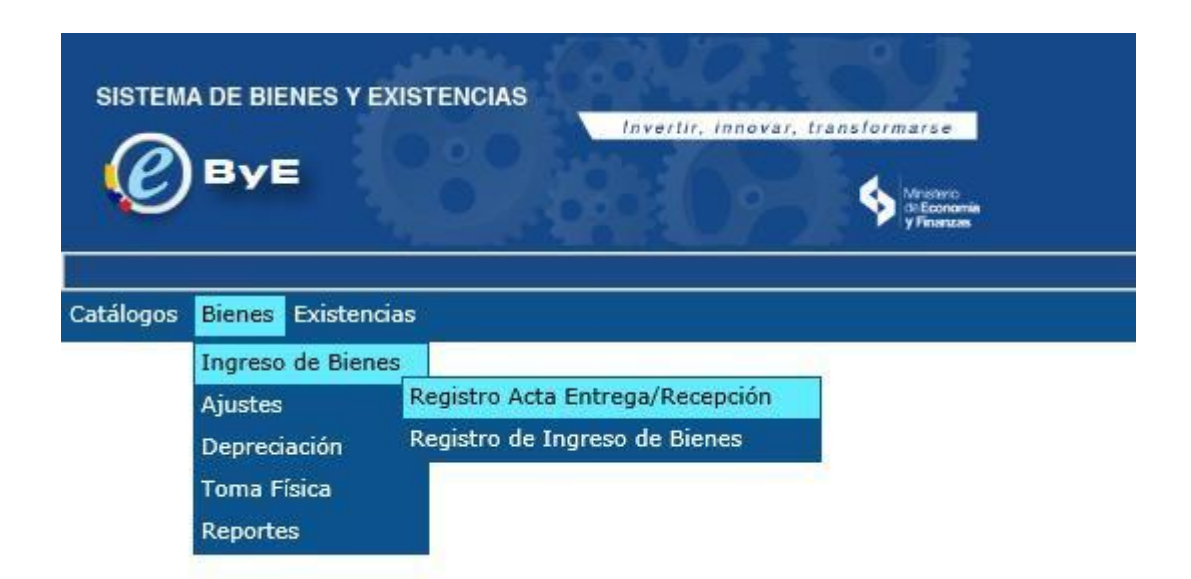

Debe ingresarse en la ruta citada y seleccionar su entidad, a continuación, se presenta la siguiente pantalla:

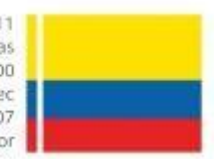

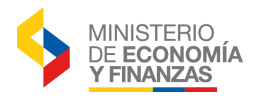

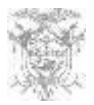

#### **BYE** - Bienes

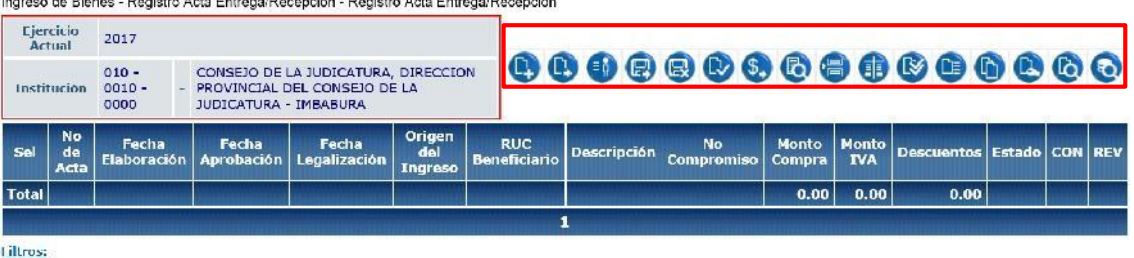

Como se puede observar, en el lado superior derecho de la pantalla, se encuentra la barra de herramientas con los siguientes botones:

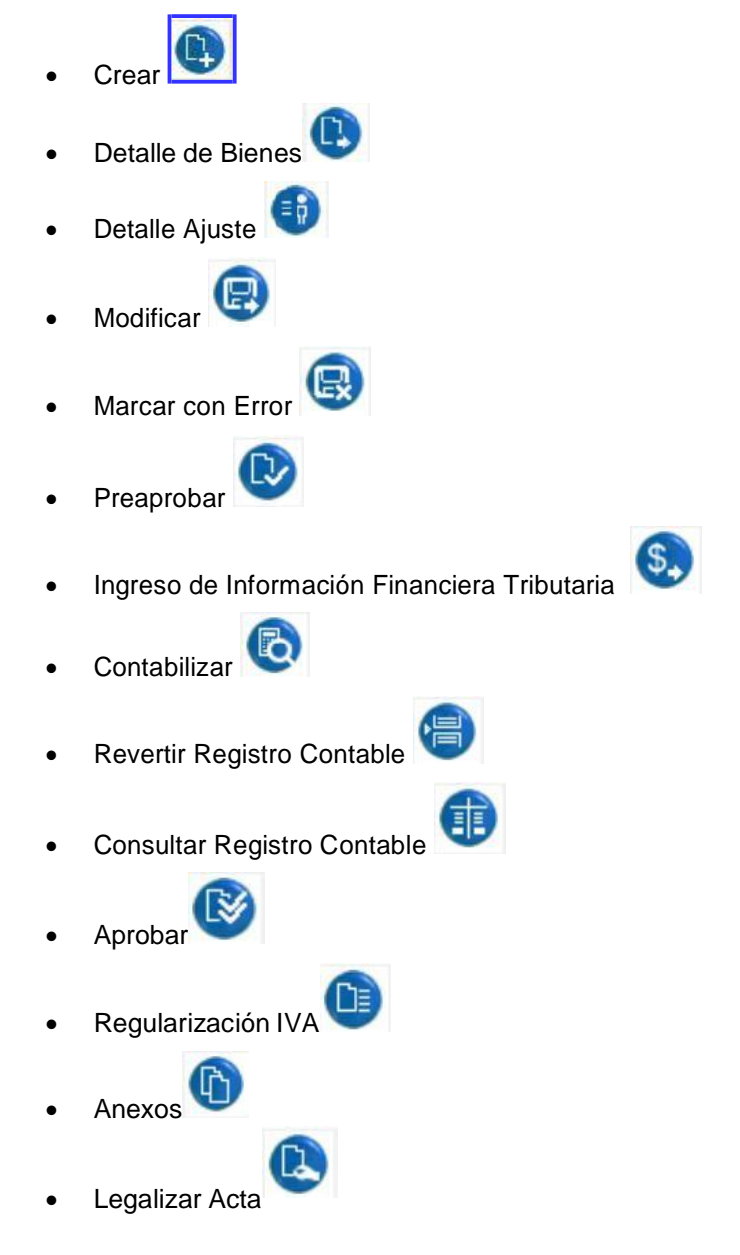

Plataforma Gubernamental Financiera. Pisos 10 y 11 Av. Amazonas entre Pereira y Unión Nacional de Periodístas

Telf.: + (593 2) 3998300 / 400 / 500

Código Postal: 170507 Quito-Ecuador

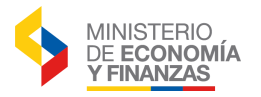

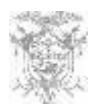

- Consultar Registro
- Consultar todos los Registros

Botones que ya han sido completamente explicados en el "Manual de usuarios para el registro de ingreso de bienes por acta de entrega -recepción en el Sistema de Bienes y Existencias" que se encuentra publicado en la página web del Ministerio de Economía y Finanzas.

Para utilizar la opción referida debe presionarse el botón "Crear" | el mismo que lleva a la siguiente pantalla:

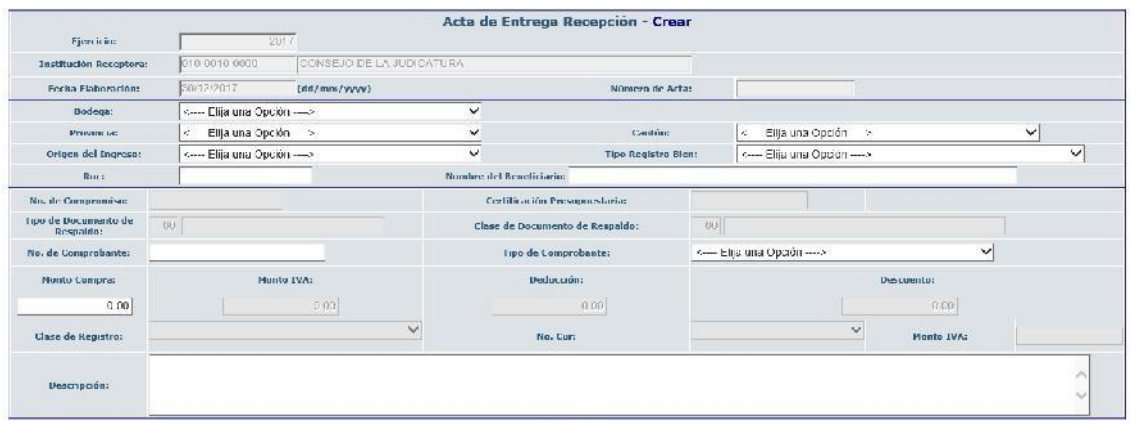

#### QC

De igual manera los campos mostrados han sido convenientemente explicados en el manual señalado, por lo que la diferencia estriba en que el campo "Origen del Ingreso" muestra una opción adicional a las ya conocidas:

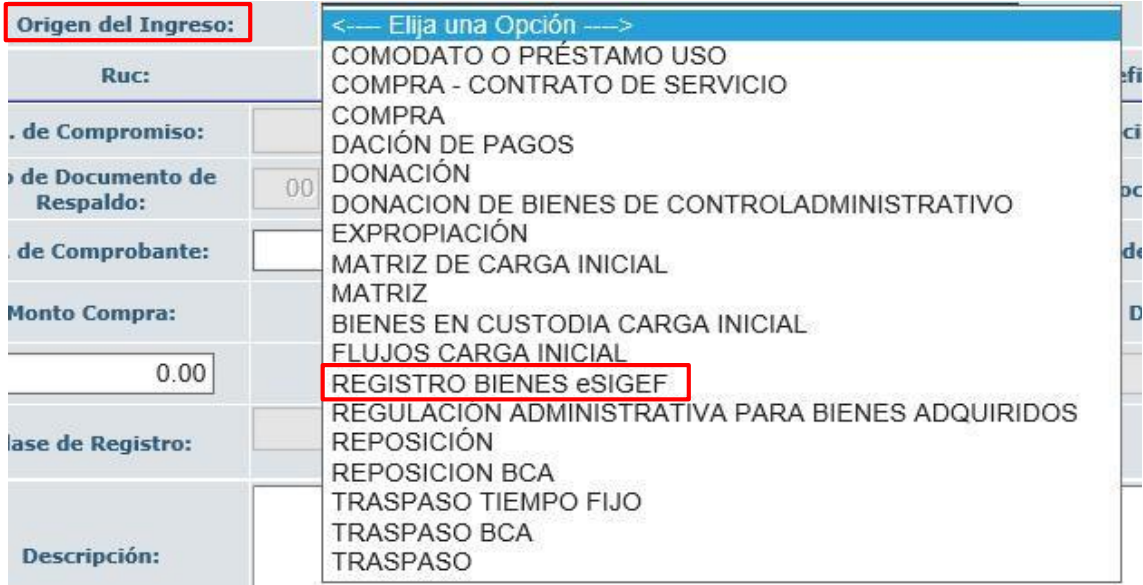

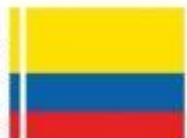

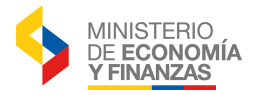

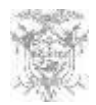

Esto es, REGISTRO BIENES eSIGEF como se resalta con el recuadro rojo.

A continuación, se ingresarán los campos y al hacer click fuera del campo "Monto Compra:" aparecerá el mensaje:

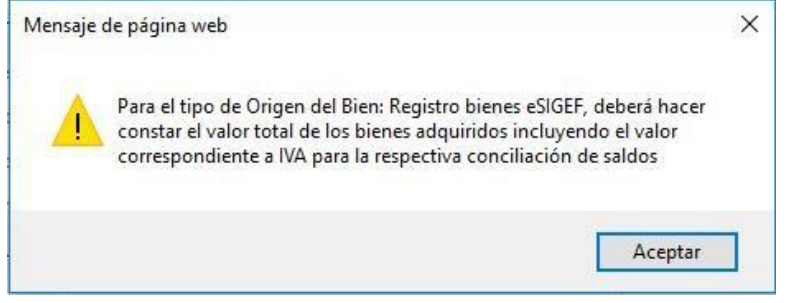

El mensaje indica la necesidad de hacer constar el valor incluyendo el IVA. En dicho recuadro se deberá presionar el botón **y a continuación se deberán hacer constar las** Aceptar observaciones del caso.

En seguida se presionará nuevamente el botón "Crear" y se deberá presionar "Aceptar" en el mensaje:

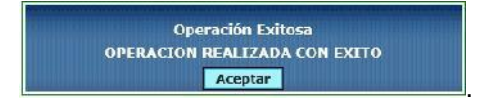

Luego aparecerá la pantalla anterior con el registro creado en estado REGISTRADO :

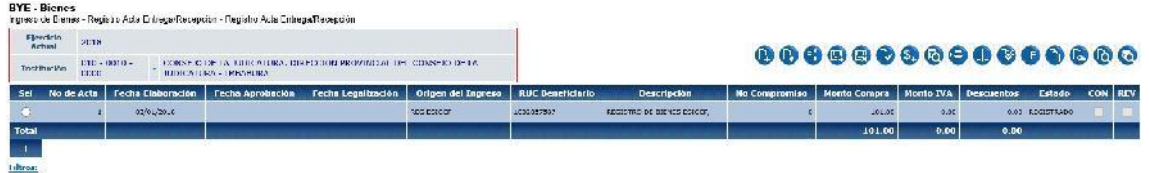

Se debe tomar en cuenta principalmente el número de Acta y el valor ingresado.

De acuerdo a la sucesión de botones en la barra de herramientas, corresponde el uso del

botón "Detalle de Bienes" (b), mostrándose la siguiente pantalla al presionar sobre el mismo:

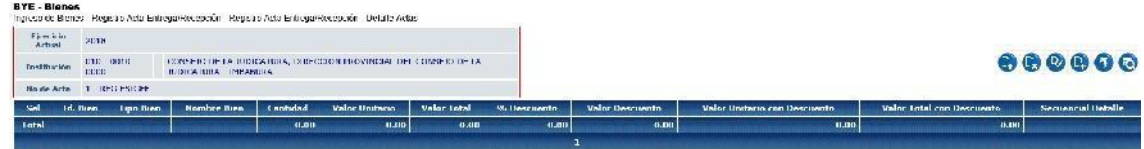

Aparece una nueva barra de herramientas, también explicada en el manual referido. Se presionará sobre el nuevo botón "Crear" y se pasará a la siguiente pantalla:

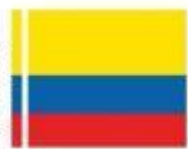

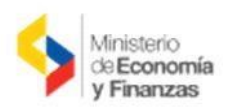

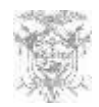

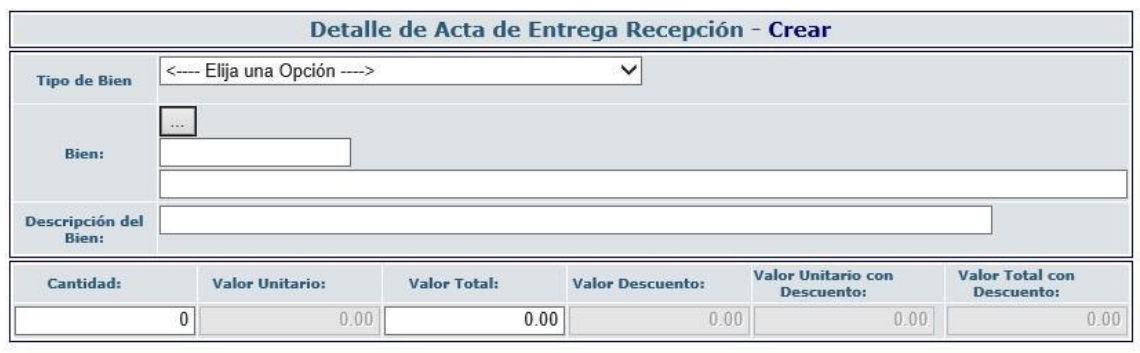

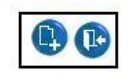

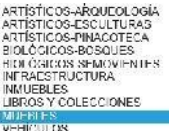

Listu de Bienes The de Biotación (SRCPI3M)

[Filtrar]

En la misma se escogerá el Tipo de Bien: Martin

Luego se deberá filtrar para encontrar el Bien (a través del botón ): aplicando un criterio de búsqueda (entre los %%) y presionando Filtrarl; a continuación se escogerá uno de los bienes presentados y presionará el botón **Aceptar** 

Después se ingresará la Descripción del Bien, por ejemplo:

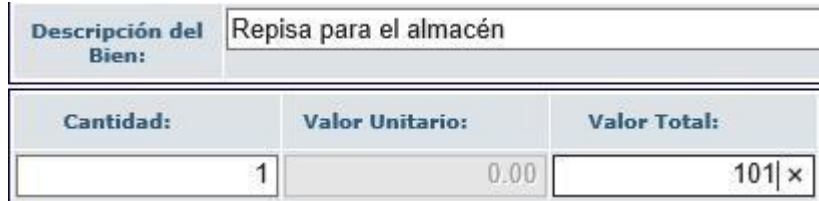

Además se llenarán los campos de Cantidad y Valor Total acorde al valor ingresado en la cabecera del registro como se aprecia en la figura anterior.

Se volverá a presionar el botón "Crear" y luego el botón "Aceptar" que aparece a continuación.

Inmediatamente aparece la pantalla anterior:

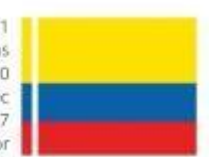

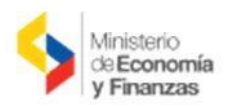

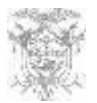

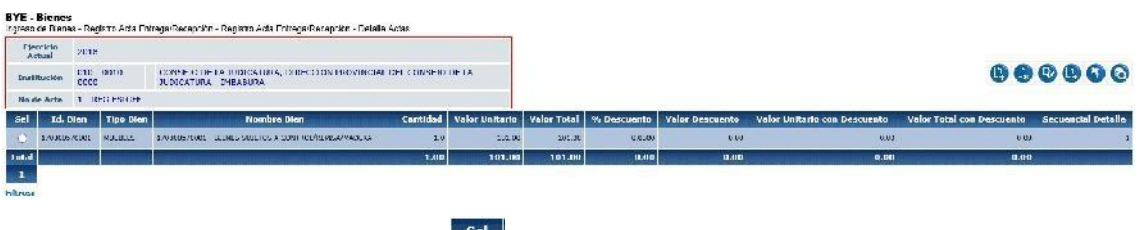

En la que se seleccionará el registro **en la extrema izquierda del mismo para proceder al** 

uso del botón "Aplicar Descuento" | ; en seguida se presionará el botón "Aceptar" y se regresará a la misma pantalla que no denotará ningún cambio.

Luego se seleccionará el registro y se presionará el botón "Detalle Partidas" que muestra la pantalla:

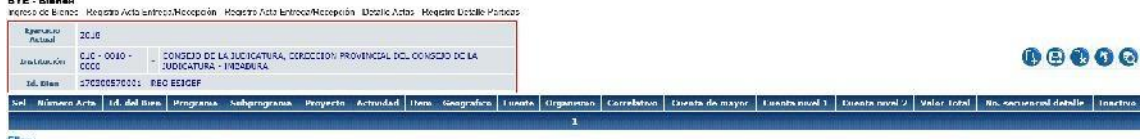

En la misma se presionará un nuevo botón "Crear" y se accederá a "Detalle de Partidas del Bien – Acta Entrega Recepción Crear":

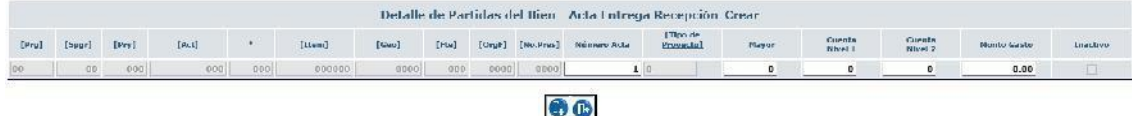

En la que se deberá definir el detalle de cuenta contable a la que se cargaría esta transacción, sin embargo, esto es un trámite del sistema para completar el proceso pues la característica de Registro Bienes eSIGEF es que no produce un efecto contable sino solo administrativo.

Terminado este llenado y puesto el "Monto Gasto" se presionará el botón "Crear" y el siguiente botón "Aceptar" apareciendo el registro correspondiente:

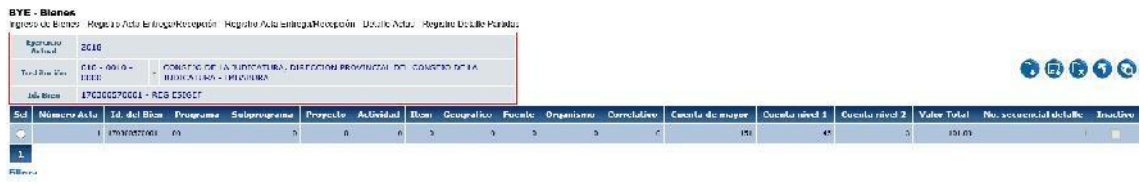

Después se regresará al nivel anterior con el respectivo botón: y nuevamente, con el mismo botón, regresaremos a la pantalla principal Registro Acta Entrega/ Recepción:

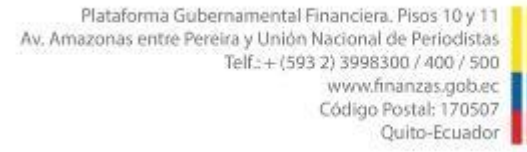

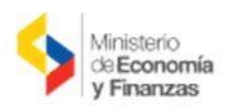

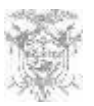

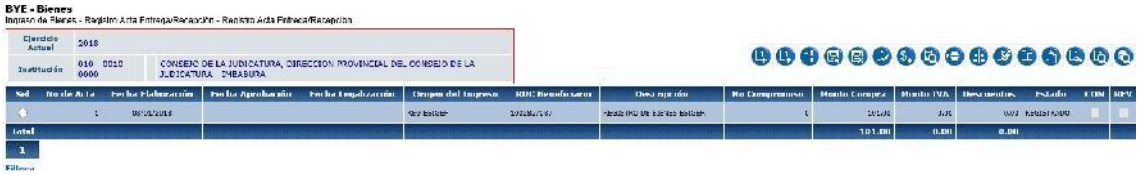

Se deberá seleccionar el registro y proceder a "Detalle de Comparecientes" , pantalla en la que se presionará un nuevo botón "Crear" y aparecerá la ventana Detalle del Compareciente - Crear:

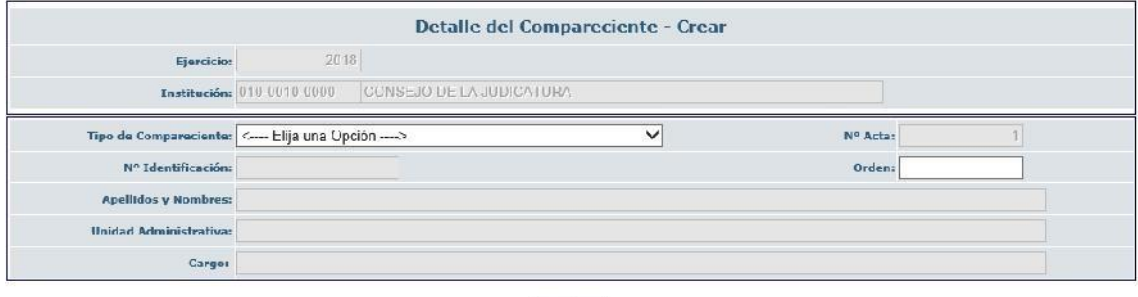

**A**&

Se llenarán todos los campos requeridos y se presionará el botón "Crear", se repetirá la tarea para quien entrega y para quien recibe:

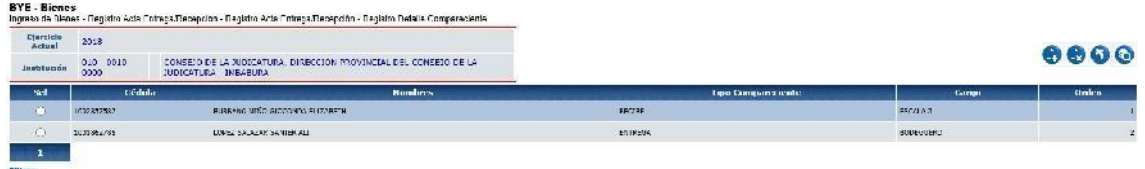

A continuación se presionará el botón "Nivel Anterior" para regresar a la pantalla principal en

donde se utilizará el botón "PreAprobar" el que lleva a la pantalla en donde se confirmará la acción con el mismo botón:

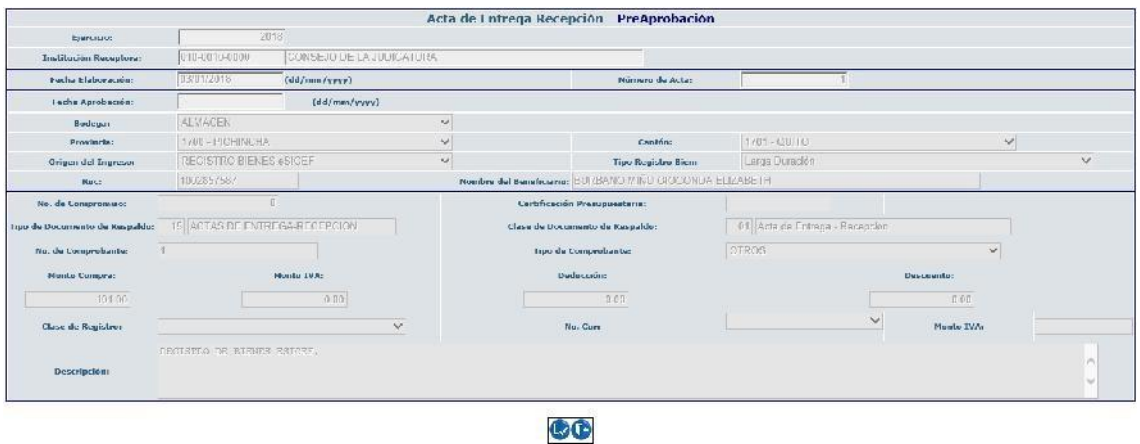

Se confirmará que el Estado del registro ha pasado a PRE-APROBADO:

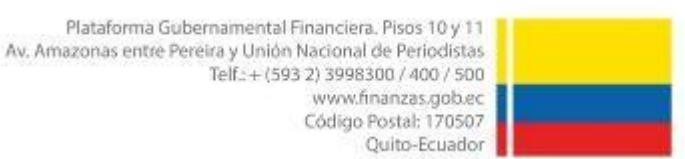

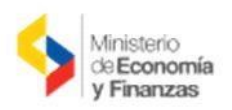

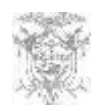

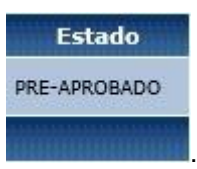

Debido a que es un movimiento de ingreso administrativo, al intentar ingresar la información

Financiero – Tributaria por el botón:  $\ddot{v}$  aparecerá el mensaje:

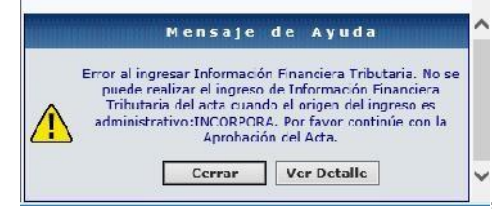

debiéndose continuar con el ingresos de bienes pues

el botón "Contabilizar" **tol** también arrojará un mensaje similar al no ser necesario.

En seguida se procederá al proceso de aprobar los bienes a través de la ruta:

**BIENES INGRESO DE BIENES REGISTRO DE INGRESO DE BIENES** tal y como se ha definido en el manual referido de ingreso por acta entrega recepción. La pantalla se muestra así:

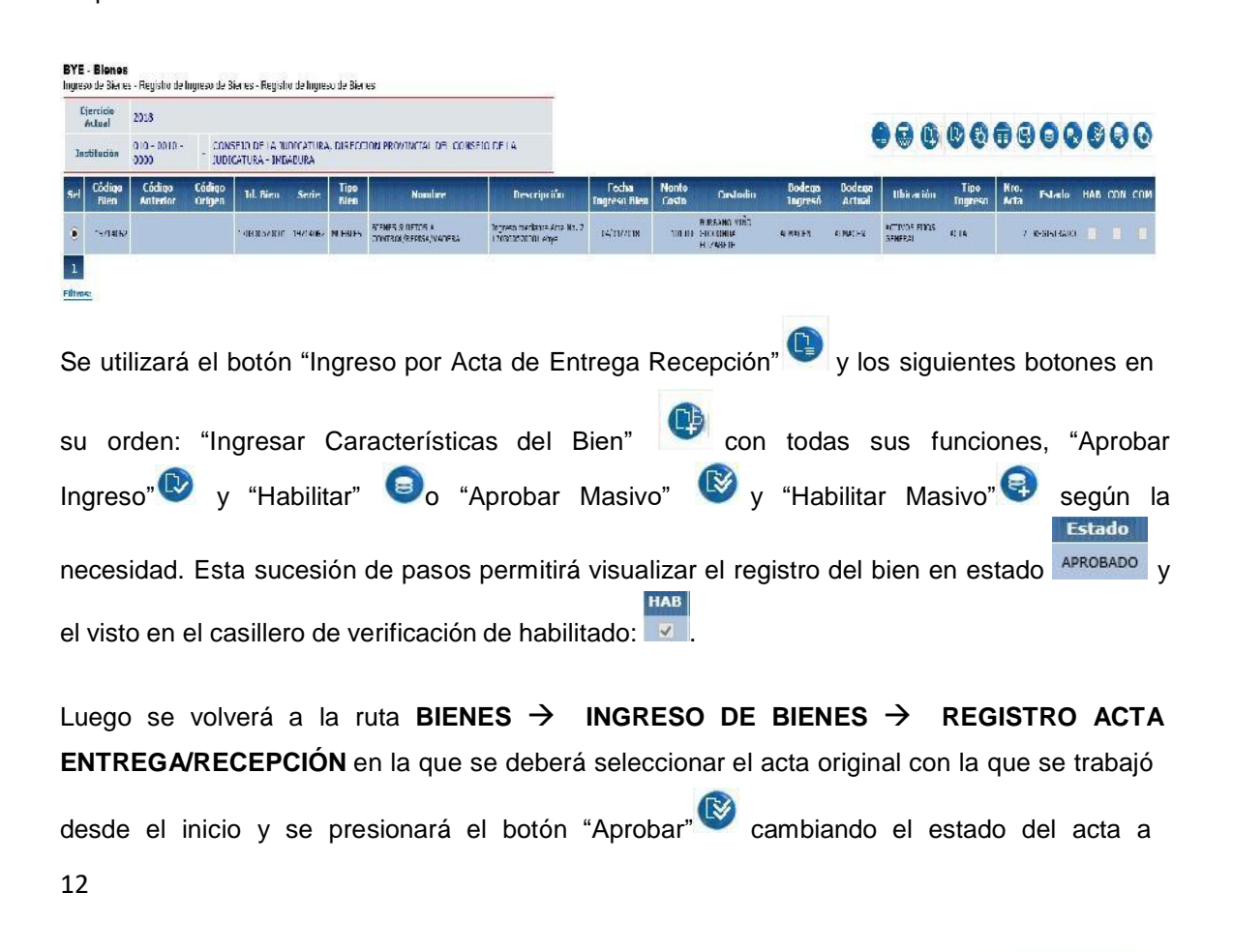

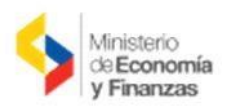

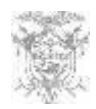

CON **Estado** APROBADO

 $\blacktriangledown$ y se observará el casillero de verificación de Contabilizado con su respectivo visto el que, como ya se ha explicado, es solo un paso adicional interno del sistema que no envía ninguna contabilización al eSIGEF.

En el seguimiento de la barra de herramientas, el penúltimo botón a utilizar es el botón "Anexos" mediante el que se ingresarán los documentos legales soportantes de la inclusión de el o los bienes:

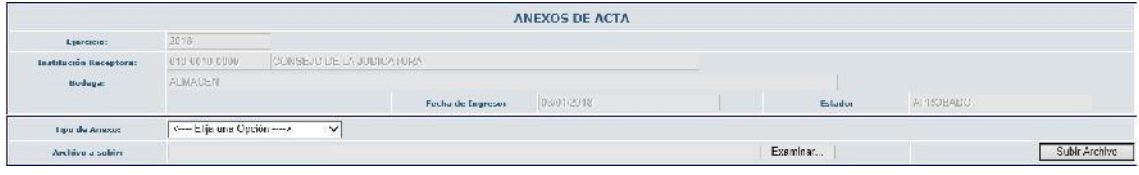

Finalmente se procederá a legalizar el acta mediante el respectivo botón: el que permitirá **Estado** llegar al estado LEGALIZADO

A través del proceso descrito, se habrán igualado los bienes que se encuentran en el eSByE con los saldos del eSIGEF sin alterar la contabilidad.

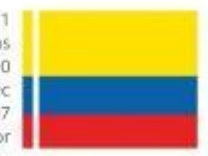